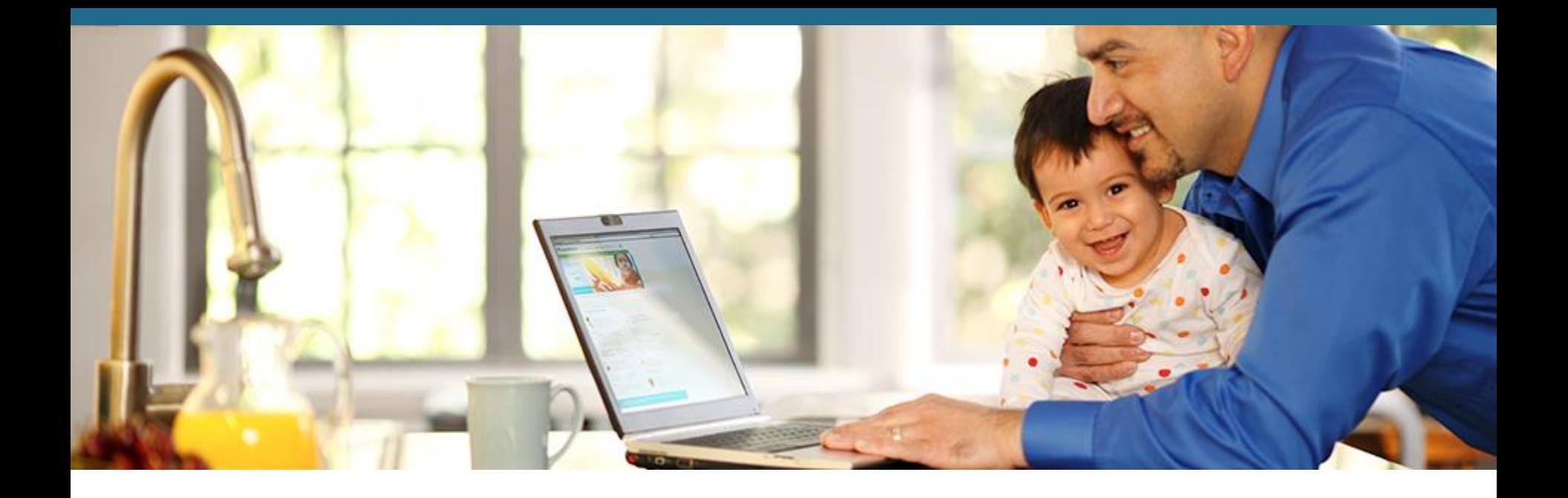

#### **KP.ORG Guide Book** How to use KP.ORG

Technology and Wellness Center | Health Education Department | Kaiser Permanente San Francisco

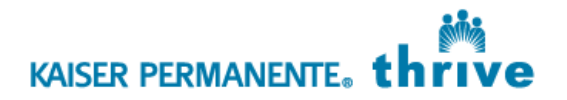

## **Table of Content**

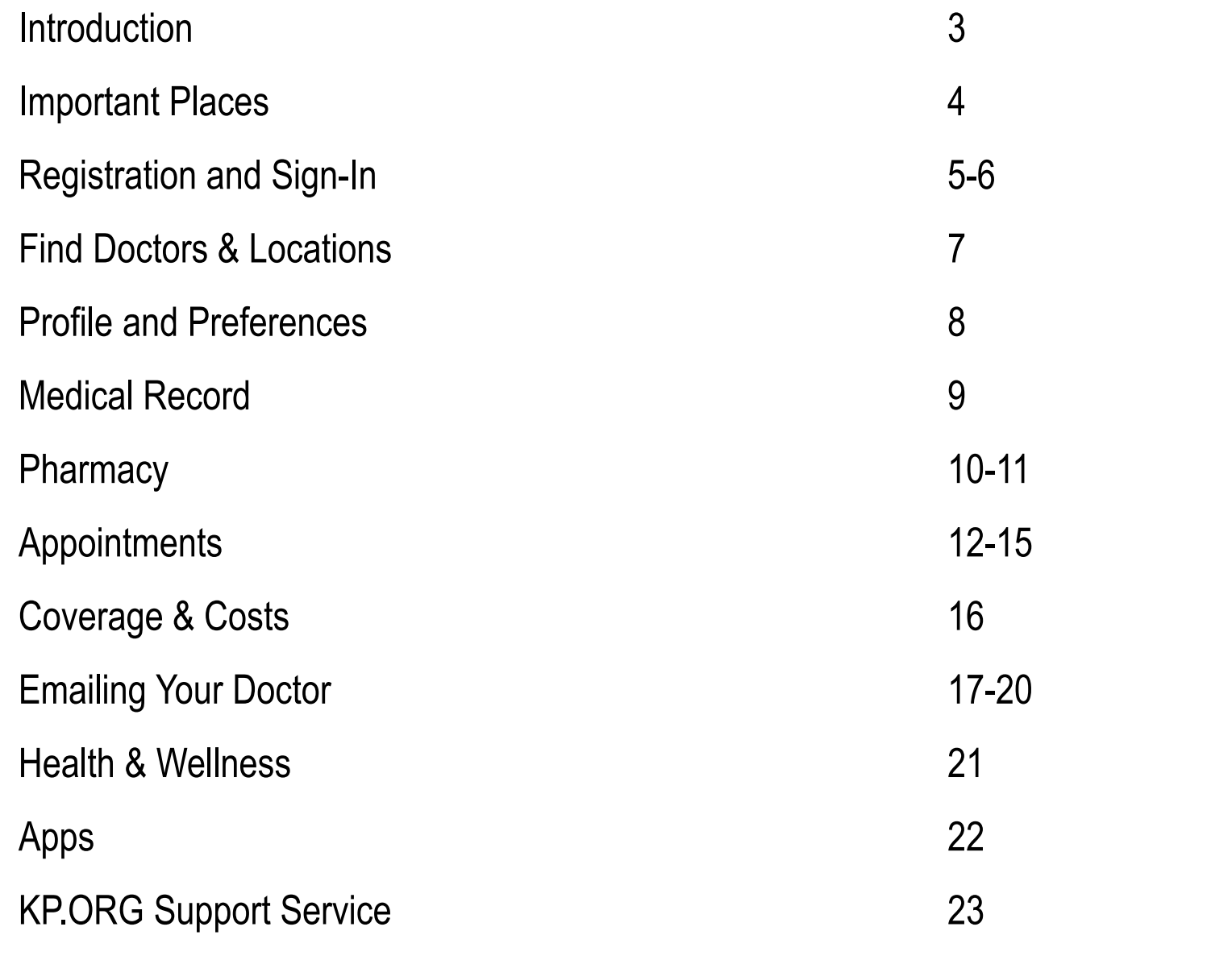

KAISER PERMANENTE. thrive

#### **KP.ORG**

- When you register for a kp.org account, you can:
	- View most lab results
	- Refill most prescriptions
	- Email your doctor's office
	- Schedule routine appointments, and more
- After registering, [download the KP Mobile App](https://healthy.kaiserpermanente.org/health/poc?uri=content:ancillary&ctype=informational&tid=WPP::MOCL0PKGP&tname=site_context) to use these features securely on your smart phone or tablet.

If you think you or your family member has a medical or psychiatric emergency, call 911 or go to the nearest hospital. Do not attempt to access emergency care through KP.ORG

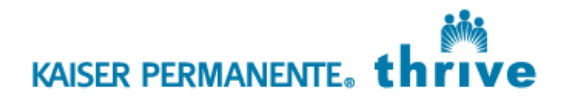

## **A Few Important Places**

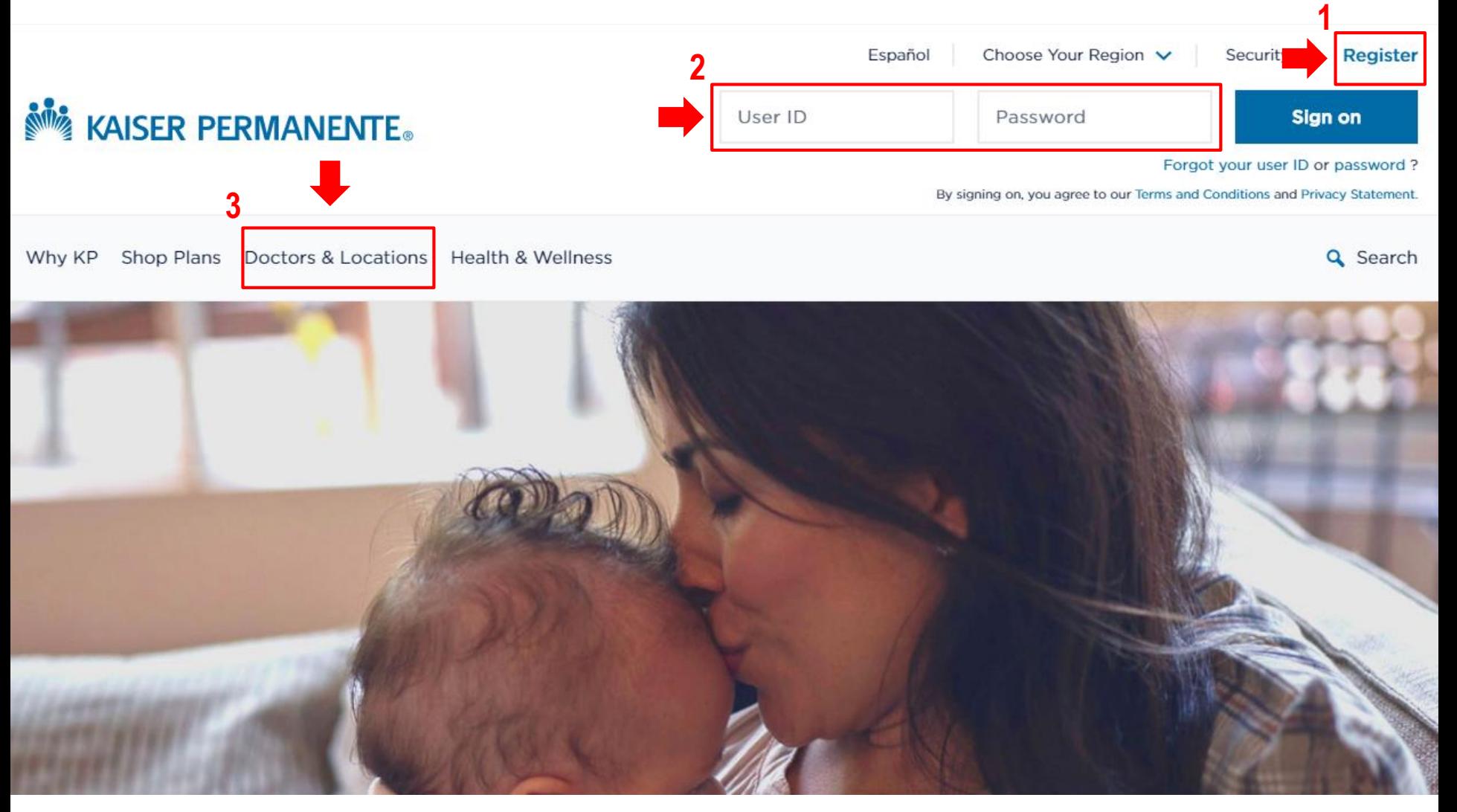

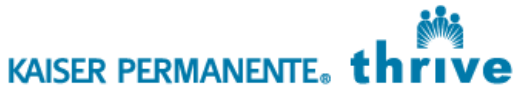

# **How To Register For a KP.ORG Account**

#### Go to [www.kp.org](http://www.kp.org/)

- **Click "Register"**
- **Follow the steps and enter information in all required fields**

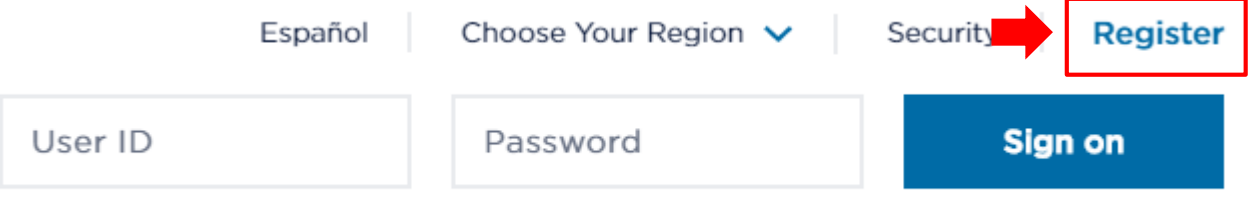

Forgot your user ID or password?

**• Write down your User ID and Password** 

User ID

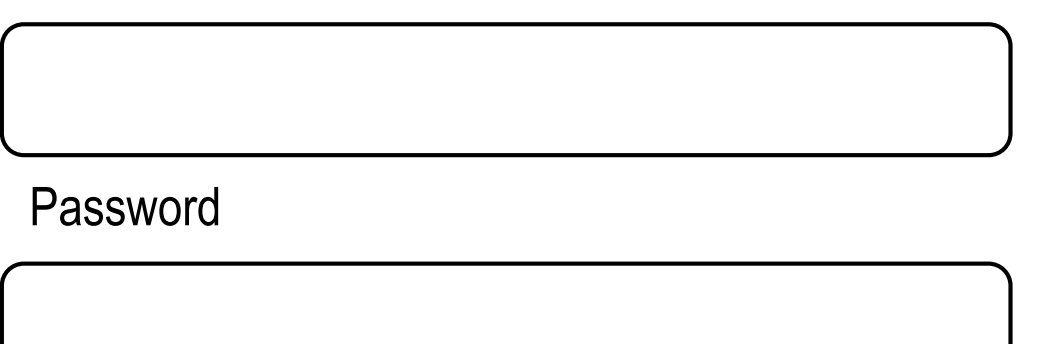

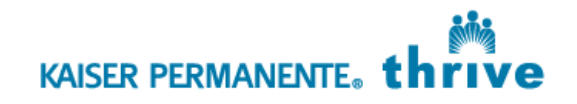

# **Sign In**

#### Signing on to use kp.org online tools

- Go to [www.kp.org](http://www.kp.org/)
	- Enter User ID
	- **F** Fnter Password
	- **Click "Sign on"**

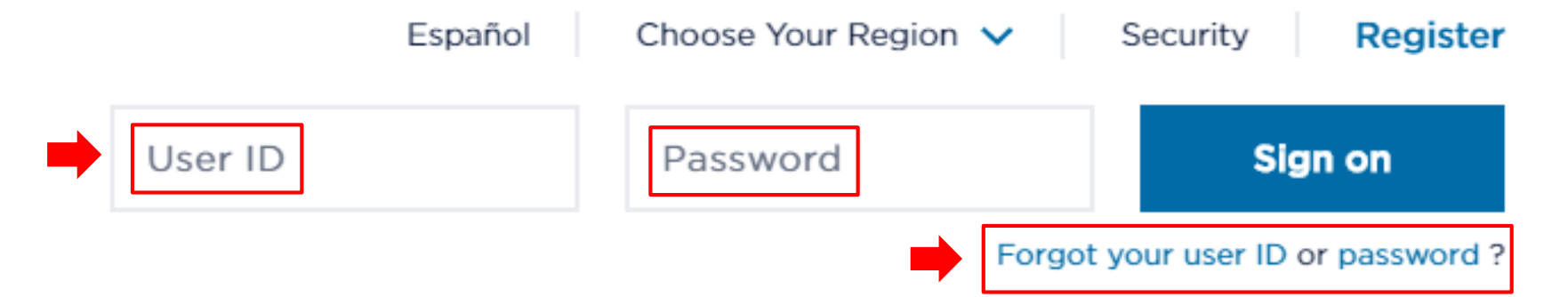

## **Forgot Password?**

- **Click "Forgot your user ID or password"**
- **Enter information in all required fields**

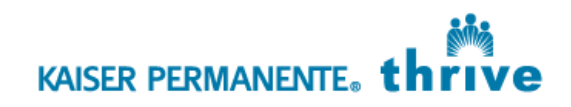

# **Choosing your Doctors & Locations**

#### **Click "Doctors & locations"**

- Select facility region
- **Click "Choose a Doctor Now"**
- In the Search Doctor box, **click "Go to Search"**
- Select type of doctor and enter zip code or Kaiser Permanente facility location
- **Review available doctors**
- Choose doctor by **clicking "Choose Me"** under the doctor's photo
- Enter required information
- **Click "Submit"**

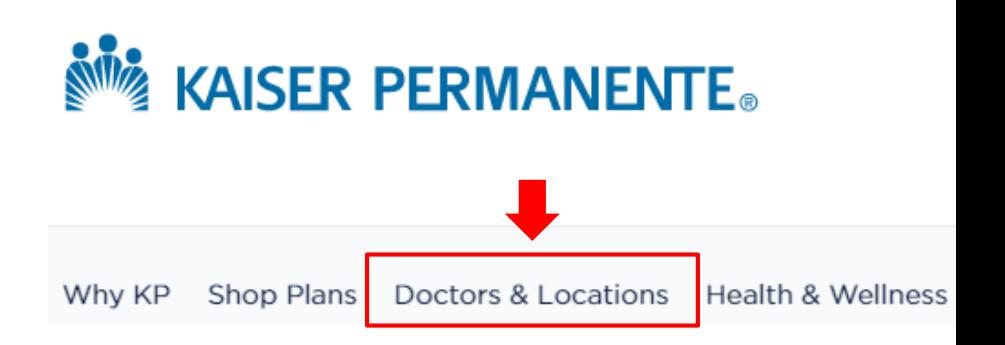

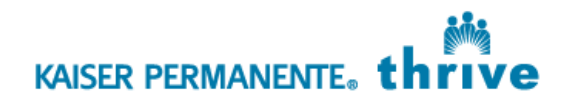

## **Profile and Preferences**

Updating your personal information

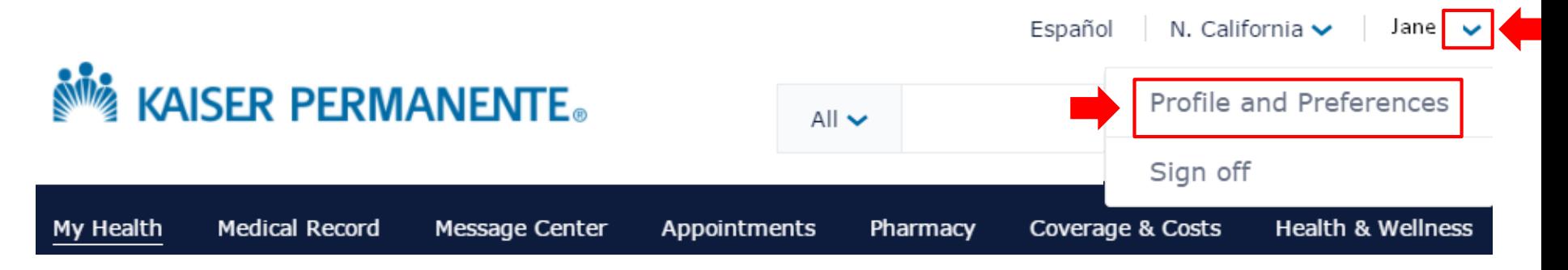

- Find your name in the top right-hand corner. **Click** the dropdown arrow to show **"Profile and Preferences"**
- Use this to update your personal information and communication preferences
	- Contact information
	- User ID/ Password
	- Security Questions to unlock your password
	- Choose which newsletters, alerts, health and medical research news, and promotions you'd like to receive

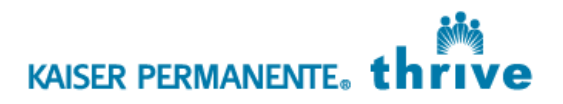

#### **Medical Record**

 **Click** on links on the left-hand side to view health summary, immunizations, past visits, test results and more

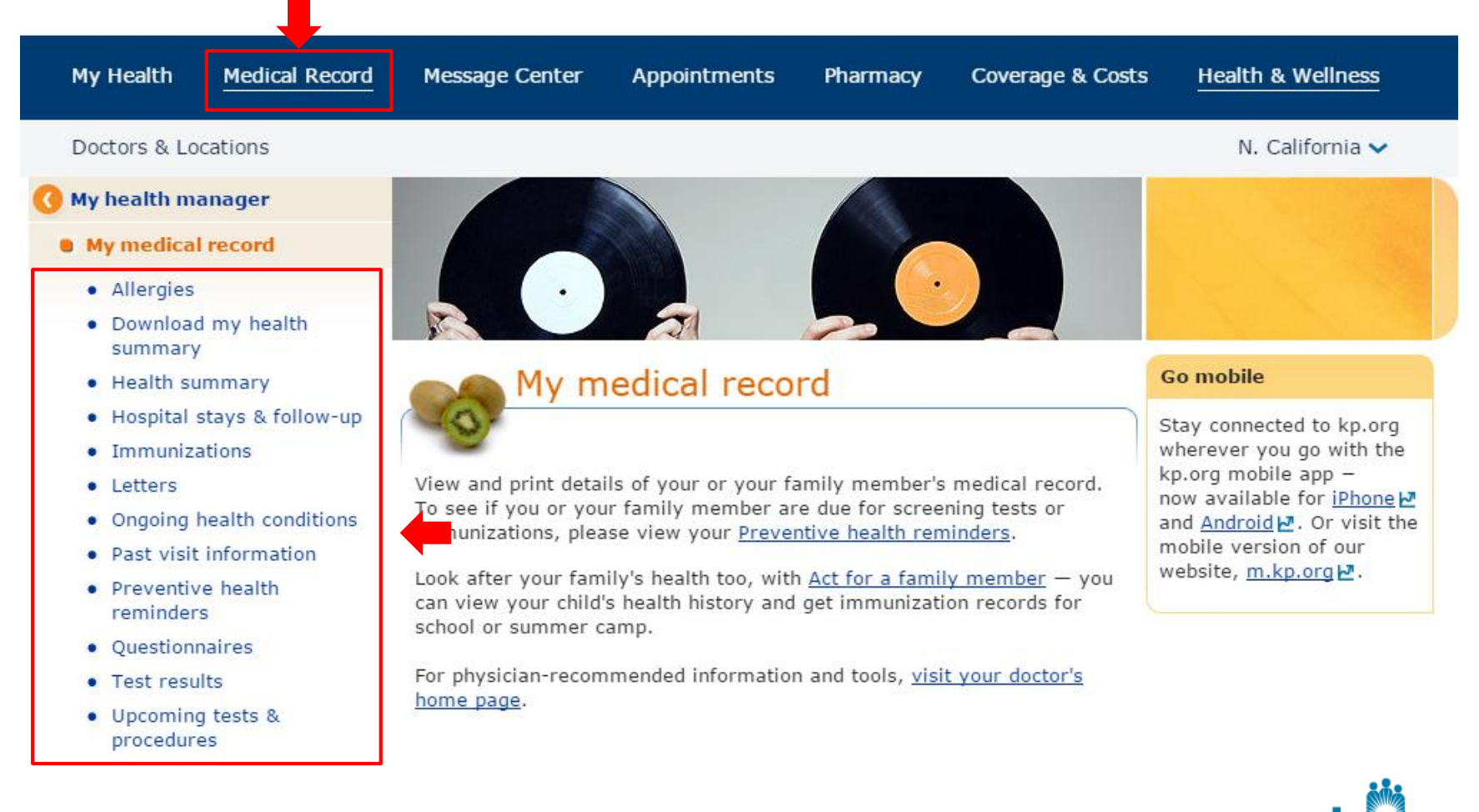

**KAISER PERMANENTE.** 

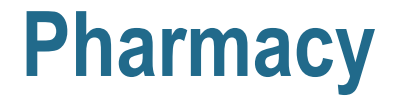

**Click** the Pharmacy page to refill prescriptions

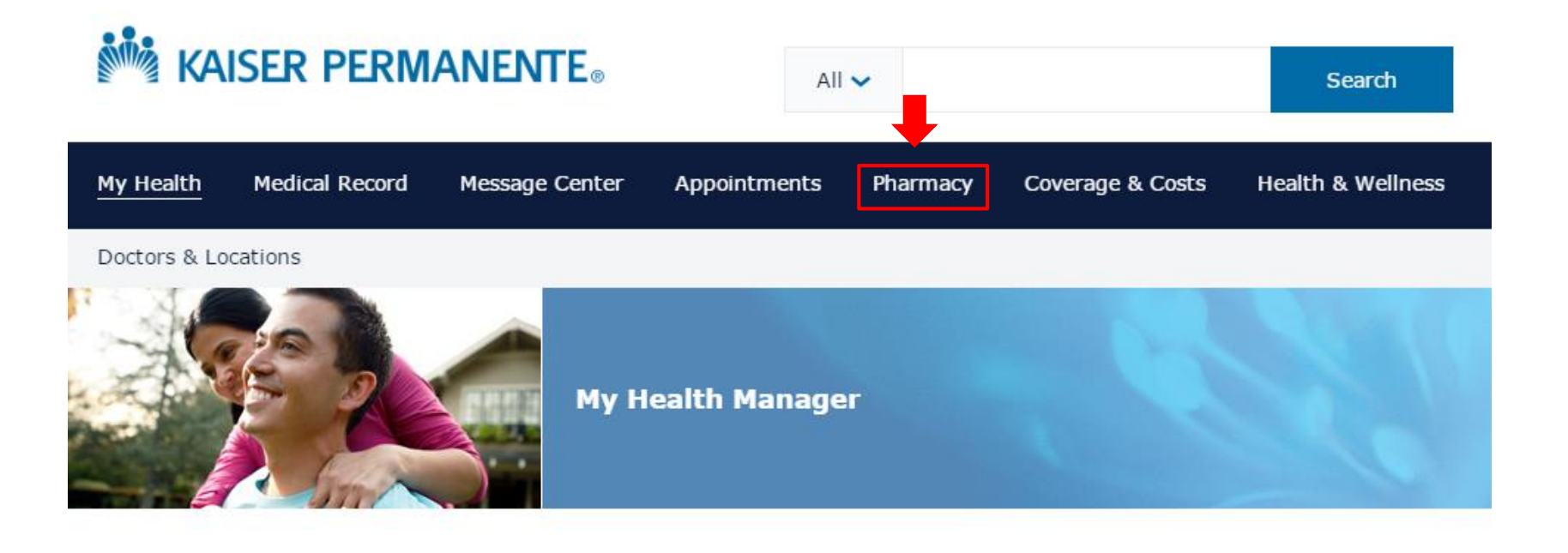

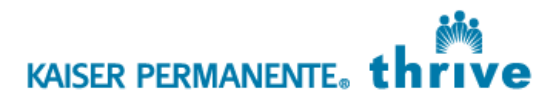

## **Pharmacy Continued**

- **Click** the little box next to the prescription name that you would like to refill
- Once selected, **click** "Go to cart"
- Review order and select delivery method
	- **Send by U.S. Mail option** 
		- Verify mailing address and billing information
	- $\blacksquare$  Pick up at pharmacy
		- **Select city and pharmacy location**

Printer friendly

Find someone else's RX

**KAISER PERMANENTE** 

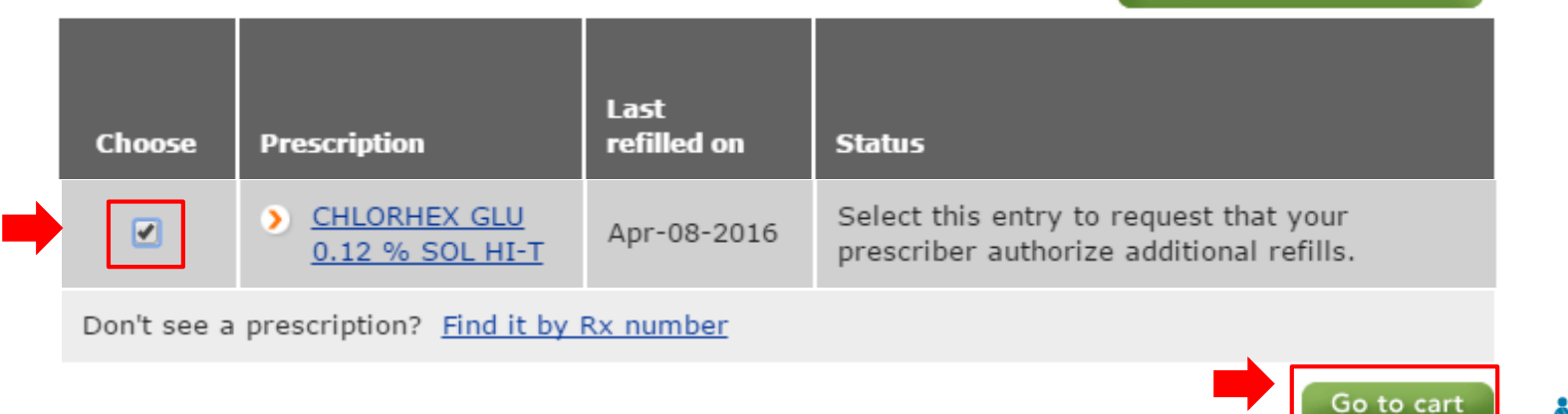

# **Appointments**

#### On the appointments page you can:

- 1. View your doctors (click on the arrow to view other care team members)
- 2. Schedule appointments
- 3. View upcoming and past appointments

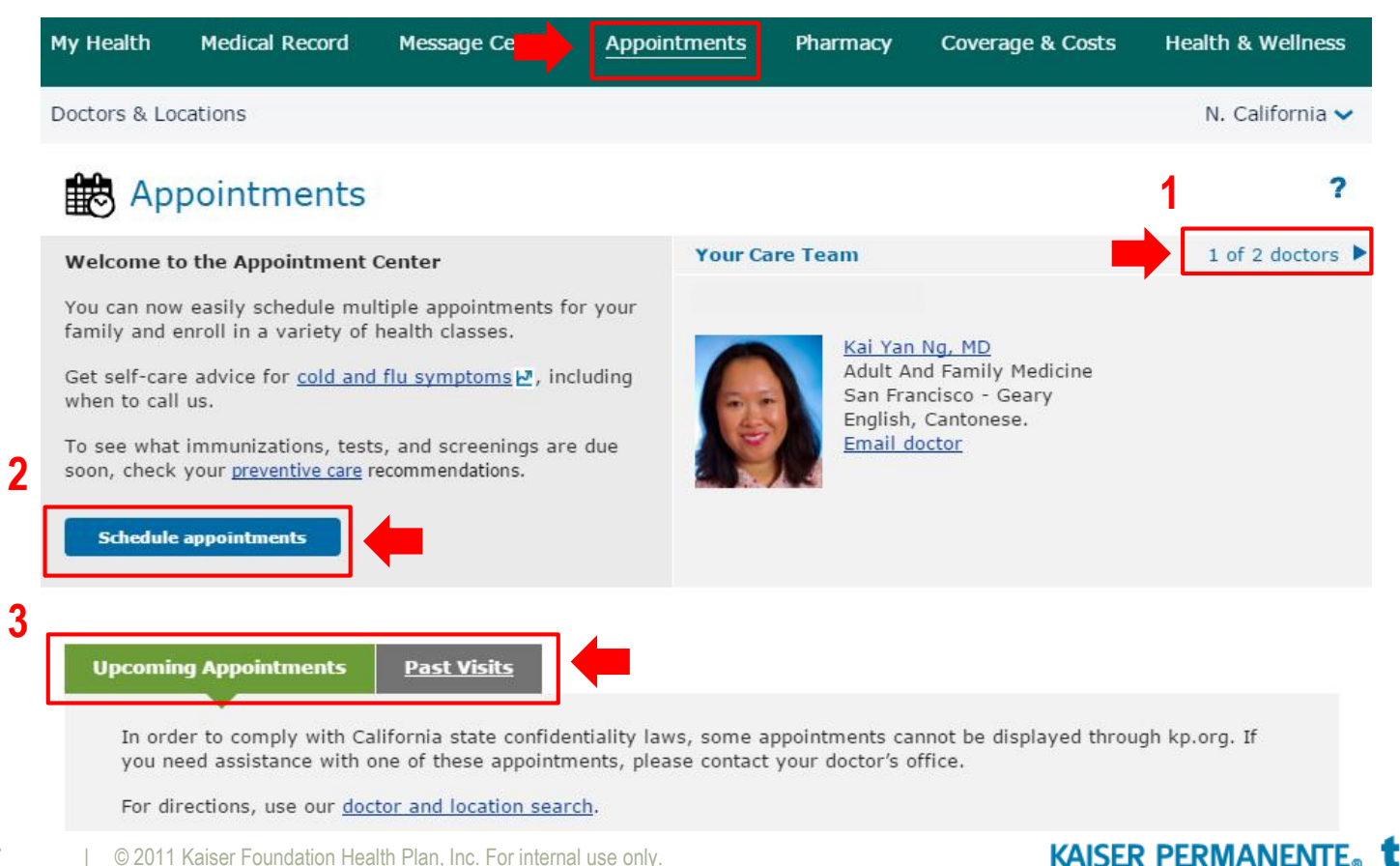

## **How to Schedule an Appointment**

#### **Click "Schedule appointments" box**

#### Welcome to the Appointment Center

You can now easily schedule multiple appointments for your family and enroll in a variety of health classes.

Get self-care advice for cold and flu symptoms **D**, including when to call us.

To see what immunizations, tests, and screenings are due soon, check your preventive care recommendations.

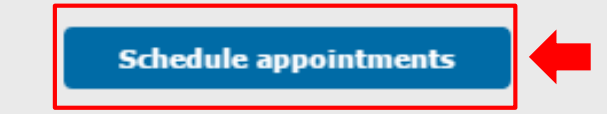

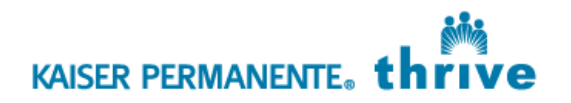

#### **How to Schedule an Appointment Continued**

- Answer all required fields (**if the doctor you want to see is in Mission Bay, be sure to change the location to San Francisco-Mission Bay**)
- **To find your preferred** appointment times, **click "Find available times",** at the bottom to the page

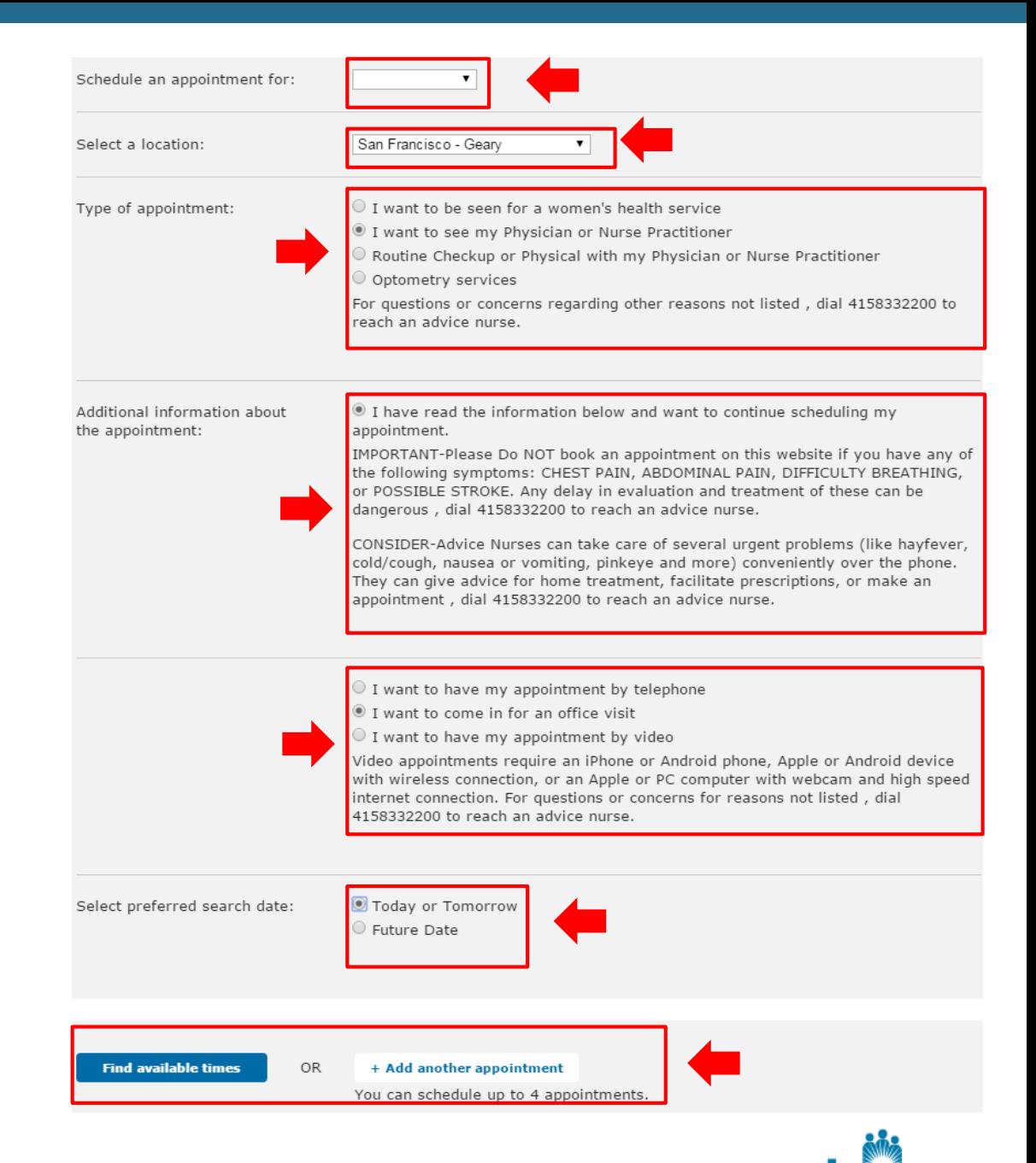

**KAISER PERMANENTE.** 

# **How to Schedule an Appointment Continued**

- **1. Click** on the time you want for your appointment
- 2. Confirm the appointment on the right-hand side by selecting a reminder type and **clicking "Book now"**

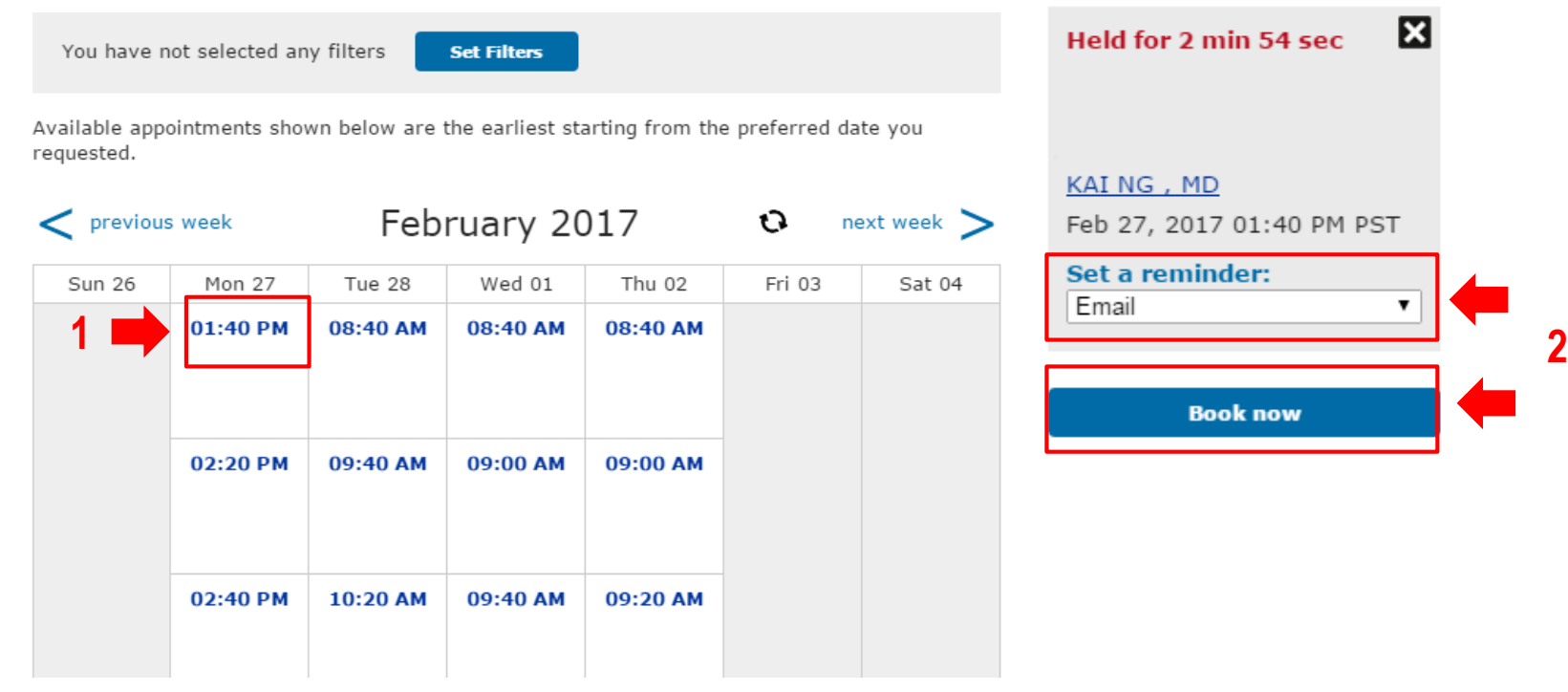

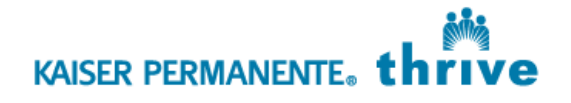

**Selected appointments** 

#### **Coverage & Costs**

In this section, you can:

- **Download claim forms**
- View estimates, benefits, costs, bills and more
	- Note: Only the insurance holder can pay his/her medical bills online; see Member Services for other bill paying options
- Order a replacement Kaiser Permanente medical card

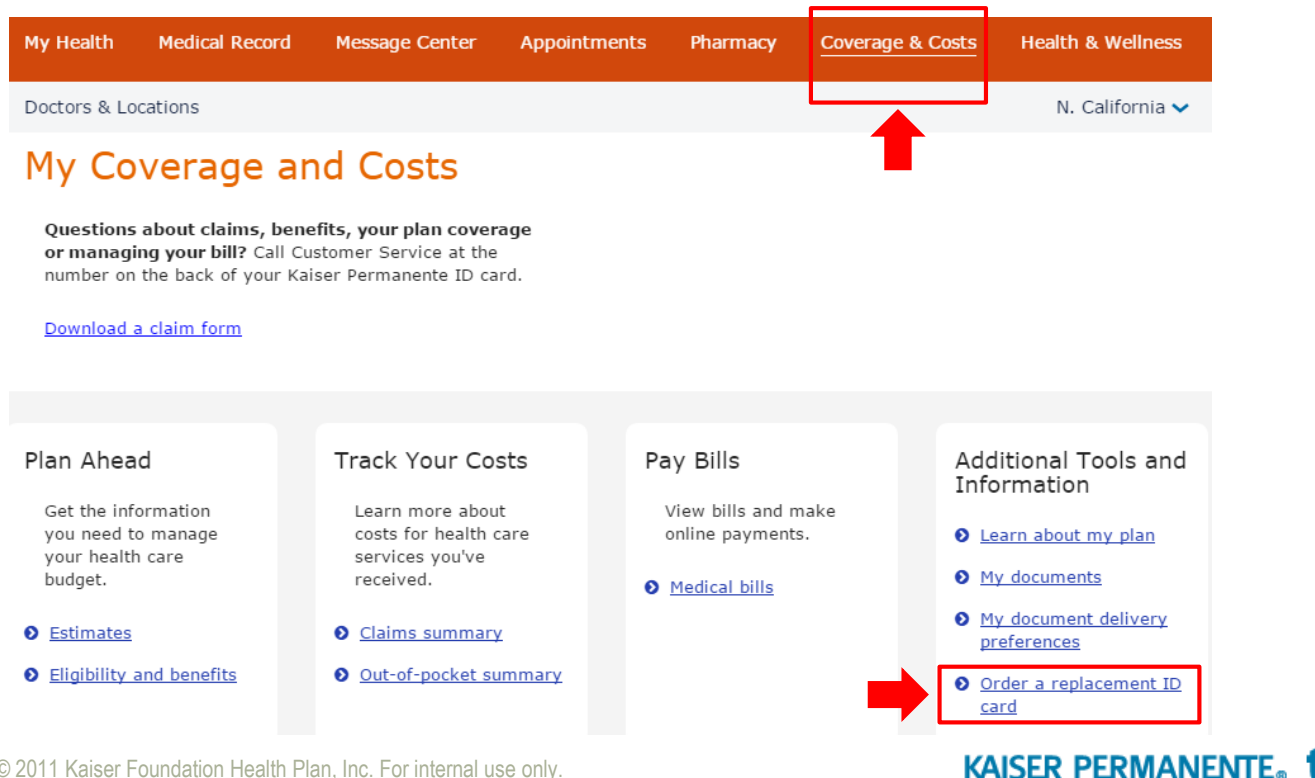

# **Emailing Your Doctor**

- **Click** the **Message Center**  tab
- **Click "e-mail my doctor"** on the left-hand side

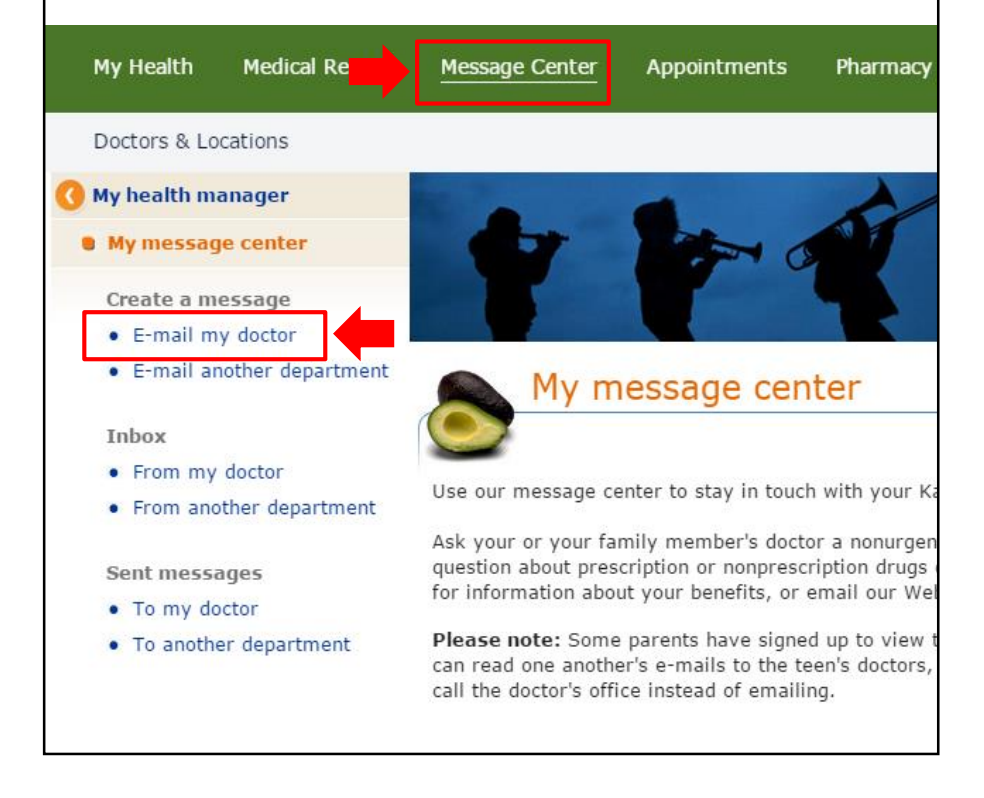

 **Click "e-mail my doctor"** on the bottom center of screen

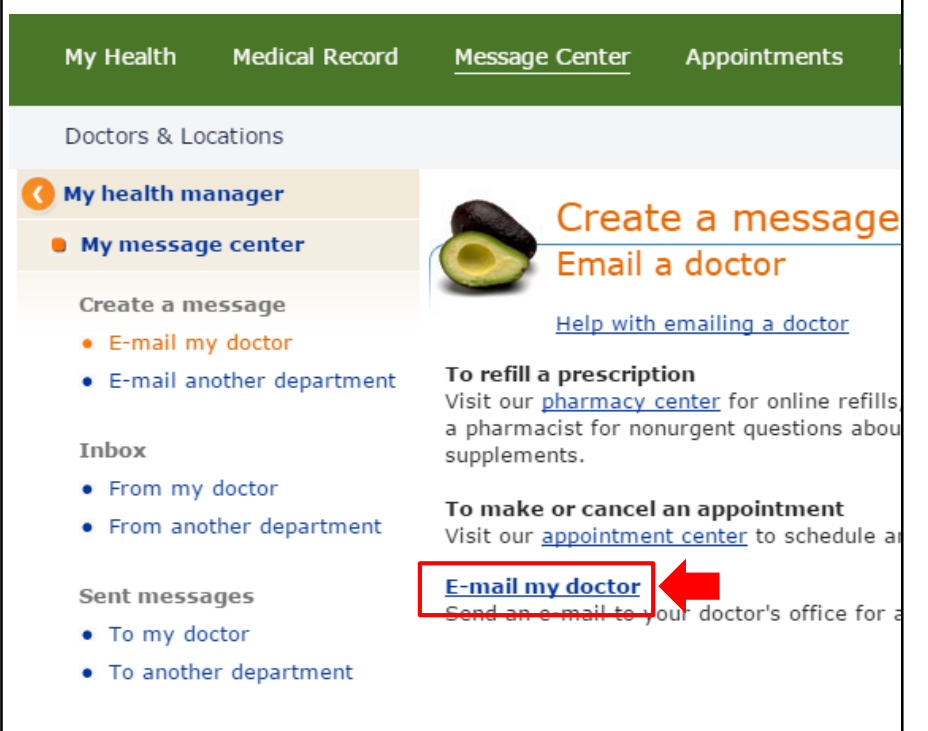

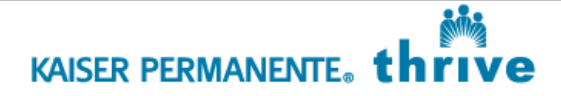

# **Emailing Your Doctor Continued**

#### **Click "Continue to 'email my doctor'" at the bottom of the screen**

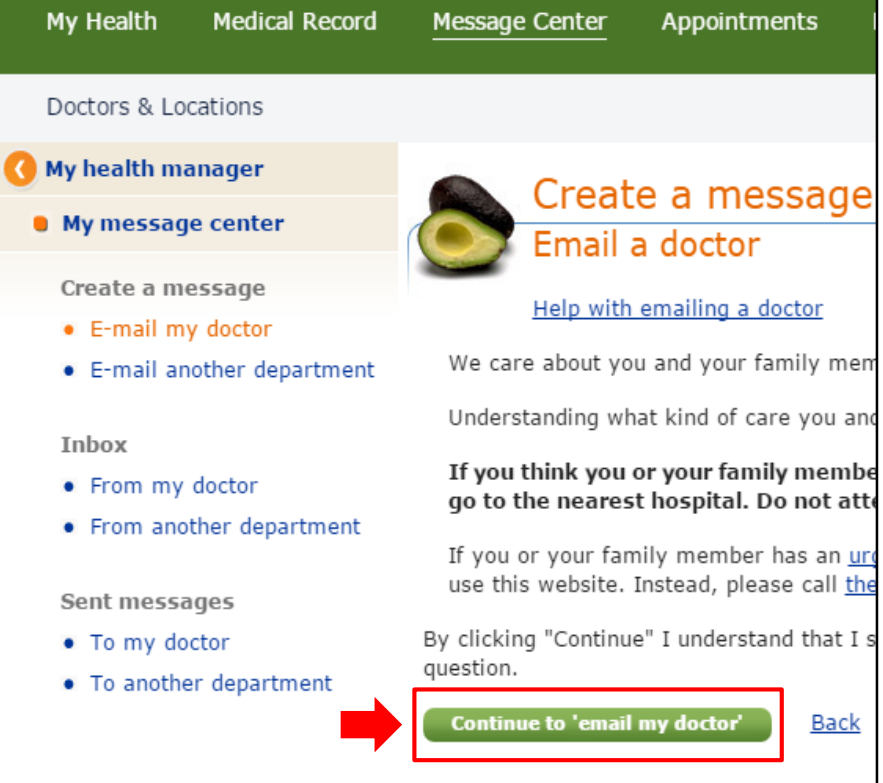

**Select** the doctor you want to message from the **drop down menu**

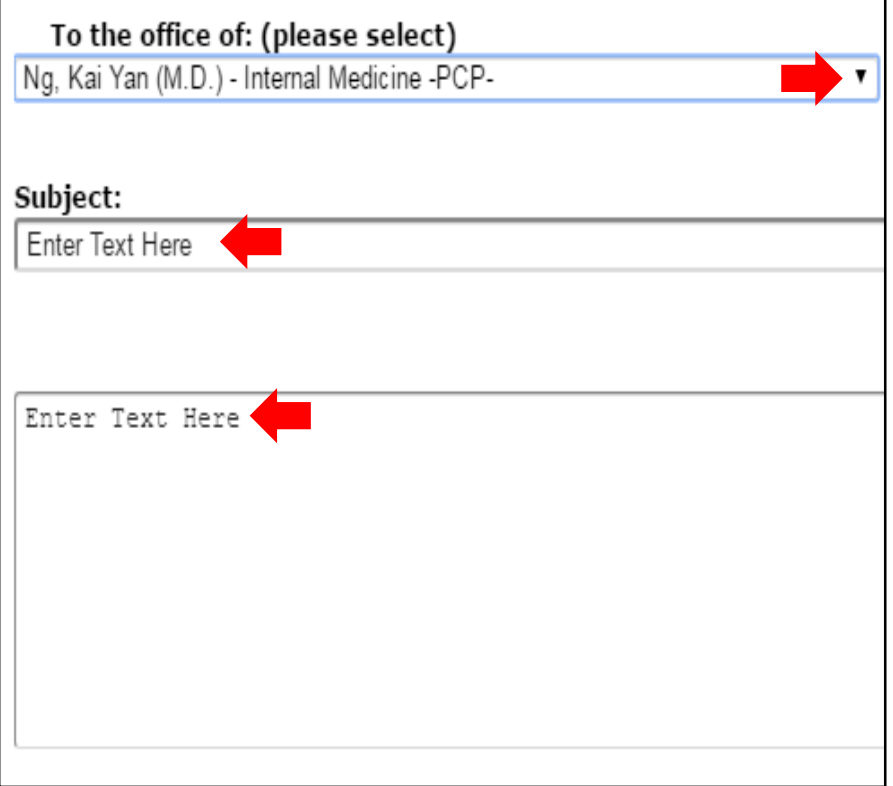

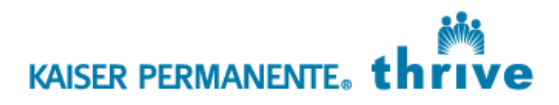

#### **Emailing Your Doctor Continued**

 (Optional) **Click** "**Browse**" to attach a photo or a document from your device (Examples: Skin rash photo or documents from work)

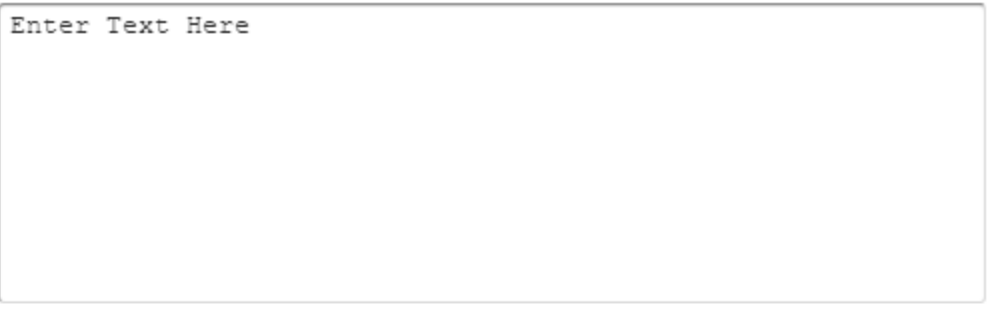

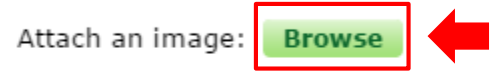

#### **Instructions:**

Optional: If your doctor has asked you to e-mail an attachment, you may do so below. Be sure to describe your images in the message box above. Please see the instructions.

You may attach up to 3 attachments that show your condition. The file type must be JPG, PDF and the maximum file size is 5000 KB. Please refer to your digital camera's instruction quide or website about sizing of the digital image files.

By clicking the send button below, you are providing your consent to engage in carerelated communications with your providers or their staff and receive health care services via secure email.

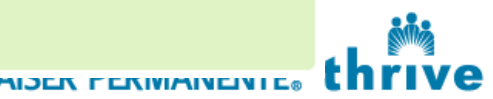

## **Emailing Your Doctor Continued**

#### **Click** "**Send**"

Attach an image: Browse

#### **Instructions:**

Optional: If your doctor has asked you to e-mail an attachment, you may do so below. Be sure to describe your images in the message box above. Please see the instructions.

You may attach up to 3 attachments that show your condition. The file type must be JPG, PDF and the maximum file size is 5000 KB. Please refer to your digital camera's instruction guide or website about sizing of the digital image files.

By clicking the send button below, you are providing your consent to engage in carerelated communications with your providers or their staff and receive health care services via secure email.

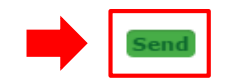

#### Once completed, this message will appear

Thank you for submitting your question. We will send a response within 2 business days (Monday through Friday, except on holidays and times when your doctors indicate they are away from the office).

To learn more about health conditions, symptoms, tests and screenings, treatment options, and more, visit your doctor's home page.

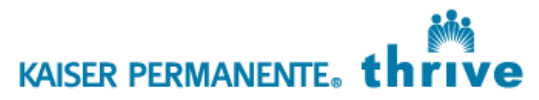

#### **Health & Wellness**

- Get physician-reviewed health information and online tools
- Learn about common conditions, prescriptions, and vitamins
- Find online programs, wellness coaching, classes and more

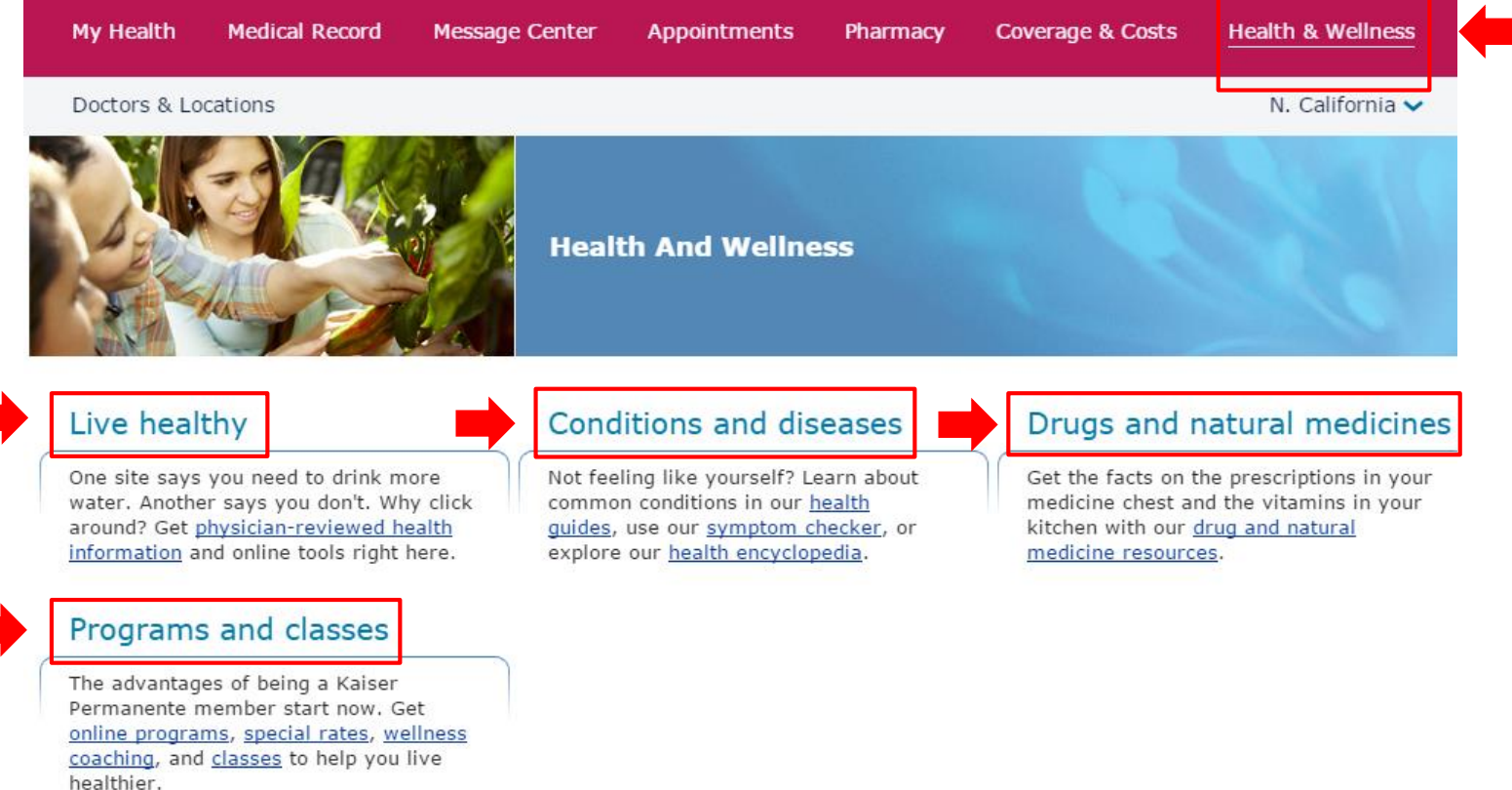

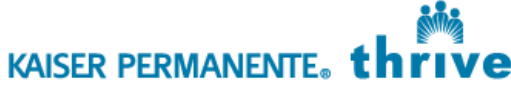

## **Download Kaiser Permanente Apps**

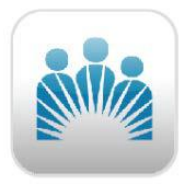

- KP Mobile App
	- Email your doctors
	- Make Appointments
	- Refill prescriptions
	- **View test results**

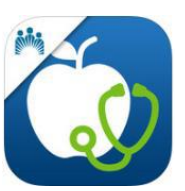

- My Doctor Online App
	- **Video Visit with** your doctors
	- Receive preventive care reminders
	- View your doctor's home page
	- Health tips

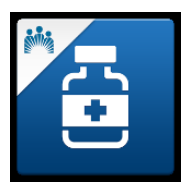

- My KP Meds App
	- Refill your prescriptions
	- Schedule medication reminders
	- **Ability to send list of** medications to family or other doctors
- KP Apps are available for your smartphone and tablet from your Apple Store or Google Play
- The same kp.org User ID and Password works for all 3 apps

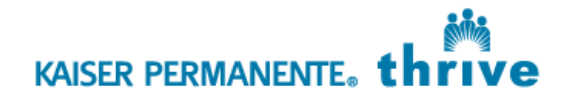

If you have more questions, please contact KP Website Support at 1-800-556-7877 or visit us at the following locations:

**Technology and Wellness Center** 2238 Geary Blvd, 1<sup>st</sup> Floor, Lobby San Francisco, CA 94115

#### **Health Education Department**

2241 Geary Blvd, San Francisco, CA 94115

#### **Healthy Living Center**

1600 Owens St., 1<sup>st</sup> Floor San Francisco, CA 94158

#### **Kaiser Permanente San Francisco**